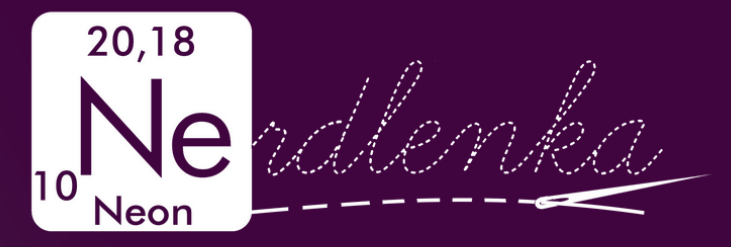

**ALCOHOL** 

# **Š ITÍ S PROJEKTOREM**

PROGRAMY **ADOBE READER** A **PDF STITCHER**

## **LUCI E HOLÁ**

[instagram:](https://www.instagram.com/nerdlenka/) nerdlenka e-mail: nerdlenka.siti@gmail.com [facebooková](https://www.facebook.com/groups/668336430797317/about?accept_recruiting_group_rules=false) skupina: Šití s projektorem

# **Š ITÍ S PROJEKTOREM**

Bez jakých programů se neobejdete při šití s projektorem?

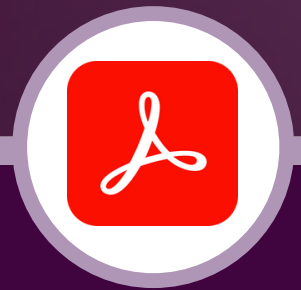

#### **ADOBE READER**

Program pro otevření PDF v počítači, který umožňuje malé úpravy, zobrazení vrstev a měření.

#### **PDF STITCHER**

Program, který dokáže slepit jednotlivé stránky A4 střihu a zesílit jednotlivé linky střihu.

**N EJDE TO BEZ PROGRAMŮ?**

**Pokud si nerozumíte s technikou, vystačíte si i s Adobe Readerem, který už určitě máte a používáte. Musíte ale používat střihy určené pro projektor nebo střihy ve formátu A0. PDF stitcher je velmi jednoduchý program a umožní vám využívat i střihy ve formátu A4.**

Chcete využívat šití s projektorem naplno a už nikdy se nevrátit k tištěným střihům? Tyhle programy vám práci s projektorem ještě více zjednoduší!

## **OBSAH**

- Jaký střih si stáhnout?
- Adobe Acrobat Reader horní lišta, vrstvy
- Adobe Acrobat Reader důležité funkce v hlavním menu
- Adobe Acrobat Reader vyplnění obrazovky
- Adobe Acrobat Reader měření
- Adobe Acrobat Reader obrácení barev pořadí a čar
- Adobe Acrobat Reader popisky, zvýraznění textu a úprava střihu
- PDF stitcher stáhnutí programu
- 12 PDF stitcher úvodní stránka
- PDF stitcher spojit stránky
- PDF stitcher vrstvy

# **JAKÝ STŘIH S I STÁH N OUT?**

To, že existují PDF střihy ve formátu A0 pro tisk v copycentru a A4 pro tisk na běžné tiskárně, asi všichni víte. Tvůrci střihů ale nedávno začali vytvářet i formáty vhodné přímo pro projektor. S nimi se při promítání pracuje daleko snadněji, takže pokud si budete kupovat nový střih, vždy se podívejte na stránky tvůrce, jestli náhodou nemá projektorový formát. A nebo tvůrci přímo napište, jestli nemá v plánu formáty pro projektory do budoucna vytvářet, protože čím víc lidí o ně projeví zájem, tím větší je šance, že s tím začne. Pokud ale projektorový formát není k dispozici, vystačíte si i s A0 nebo A4 formátem, protože všechny mají stejné měřítko, a tak se dají promítat.

#### $\overline{2}$ 1 Formát pro projektor

- 3 Díly nejsou rozdělené na víc částí a jsou vcelku na jedné stránce.
- Každá velikost má svoji vrstvu, můžete si zobrazit jen svou velikost.
- Všechny díly směřují stejným směrem, a tak nemusíte přetáčet látku.
- Obsahují kalibrační mřížku slouží k ověření, že promítáte nezkreslený střih a je přesnější než jeden čtvereček u běžných střihů.
- Okolo celého střihu jsou velké okraje (cca 50 cm), abyste si mohli v dokumentu sjet i ke krajům.
- Jednotlivé čáry jsou silnější a text je větší.
- Ve střihu jsou oba zrcadlové díly, abyste nemuseli přitáčet látku (např. oba rukávy).

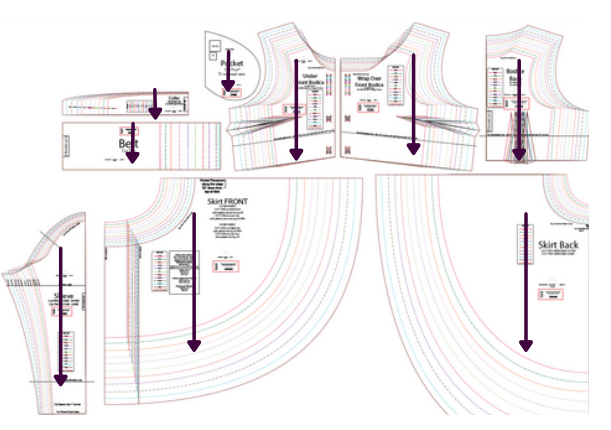

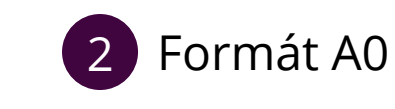

3 Pokud má formát A0 vrstvy, dá se použít stejně jako projektorový formát. Větší okraje a silnější linky se dají snadno upravit v programu PDF stitcher.

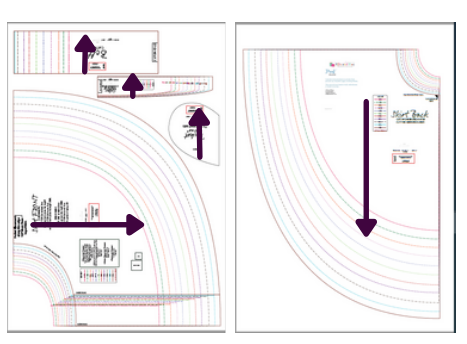

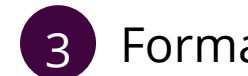

Formát A4

Jednotlivé strany A4 se dají "slepit" v programu PDF stitcher. Stejně tak se v něm dají zesílit linky a zvětšit okraje.

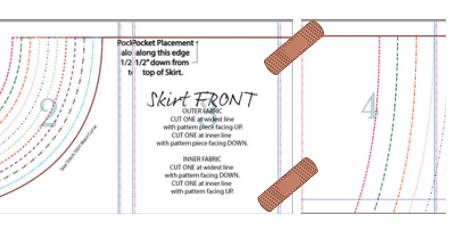

Pro otevření PDF souborů máte ve svém notebooku nebo počítači program Adobe Acrobat Reader. Pro promítání střihů si vystačíte s neplacenou verzí. Adobe Reader dokáže skrýt a zobrazit vrstvy, měřit vzdálenosti, psát popisky ale i vytvořit malé úpravy ve střihu.

- Nejprve se seznamte s důležitými funkcemi v horní liště a hlavním menu Adobe Readeru.
- Využívejte klávesové zkratky, které vám usnadní práci.

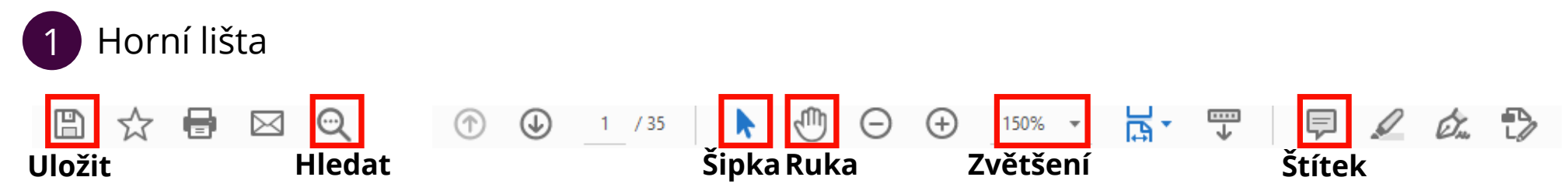

- Nejčastější funkce se v Adobe Readeru nacházejí na více místech v horní liště i v hlavním menu.
- Funkce Šipka umožní označit a kopírovat text.
- Funkce Ruka umožní potáhnout PDF stránku do všech směrů. Je citlivější než použití šipek.

#### $\begin{array}{c} \n\bullet & \bullet & \bullet \\ \n\bullet & \bullet & \bullet \n\end{array}$ 2 Vrstvy

- 3 Tlačítko pro zobrazení vrstev je v levém menu.
- Při otevření PDF se zobrazí všechny dostupné vrstvy.
- Po odkliknutí políčka vedle názvu vrstvy se vrstva skryje.
- Pokud do políčka znovu kliknete, tak se vrstva objeví.
- Při promítání si zobrazte jen velikost, kterou potřebujete a popisky.

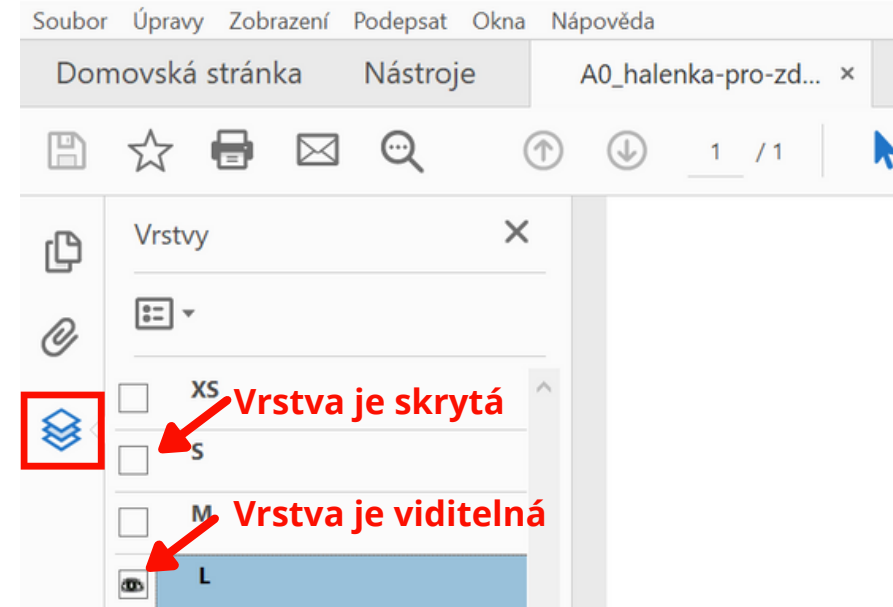

## 3 Důležité funkce v hlavním menu

### Soubor

uložit, jinak o úpravy přijdete.

## Úpravy

barev a dalších vlastností PDF.

### Zobrazení

V záložce **SOUBOR** můžete otevřít nové PDF. V záložce **ÚPRAVY** můžete vrátit zpět vaše V záložce **ZOBRAZENI** můžete upravit procento Pokud PDF upravujete, tak ho nezapomeňte úpravy nebo kopírovat text. Úplně dole najdete zvětšení, zobrazení na celou obrazovku a otočení Předvolby, kde se dá změnit nastavení jednotek, stránek doprava nebo doleva. Otočení stránek je vhodné pokud máte některé díly otočené o 90°, protože je snažší otočit zobrazení než látku.

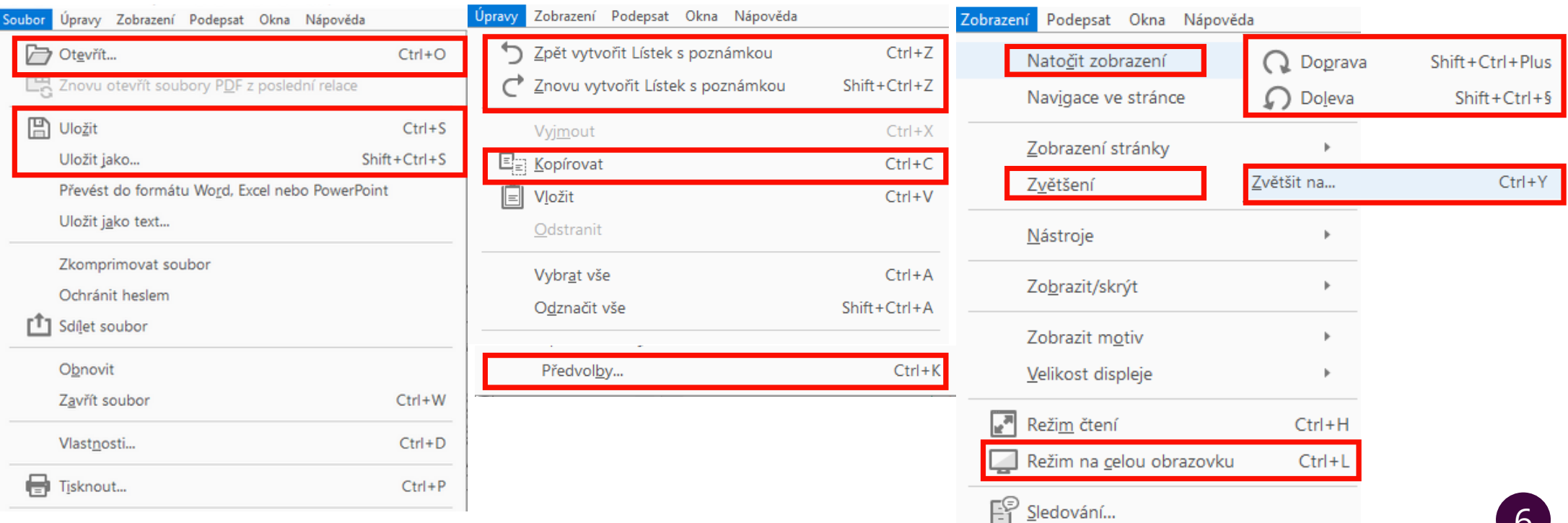

#### $\mathbf{y}$ 4 Vyplnění obrazovky

- 3 Při promítání střihu je potřeba vidět jen střih bez okolních menu (jako soubor, domů, vrstvy...)
- Zobrazení na celou obrazovku:
	- **Zobrazení** <sup>→</sup> **Na celou obrazovku**
	- **Ctrl+L**
- Po zobrazení na celou obrazovku se ale střih zobrazí tak, aby se celý vešel na obrazovku a ne s takovým zvětšením, jaké jsme zjistili při kalibraci.
- Tohle nastavení se dá zrušit.
- Vyplnění obrazovky
	- Úpravy <sup>→</sup> Předvolby <sup>→</sup> Na celou obrazovku
	- → **Odkliknout** políčko **"Vyplnit obrazovku jednotlivými stránkami"** <sup>→</sup> OK

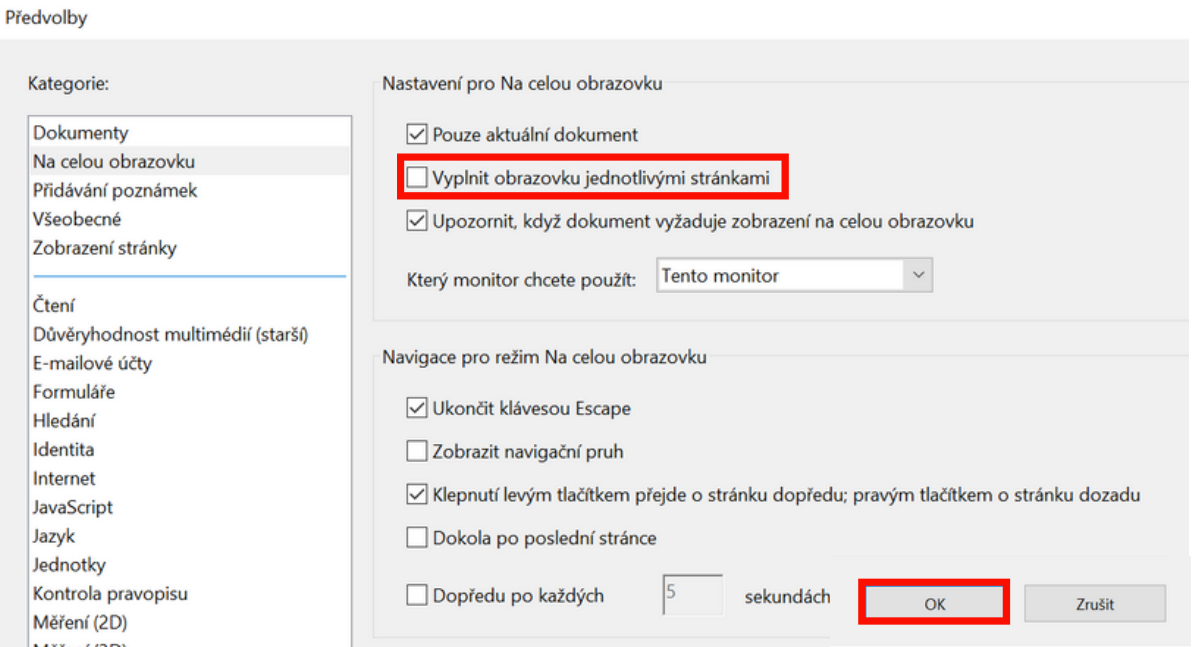

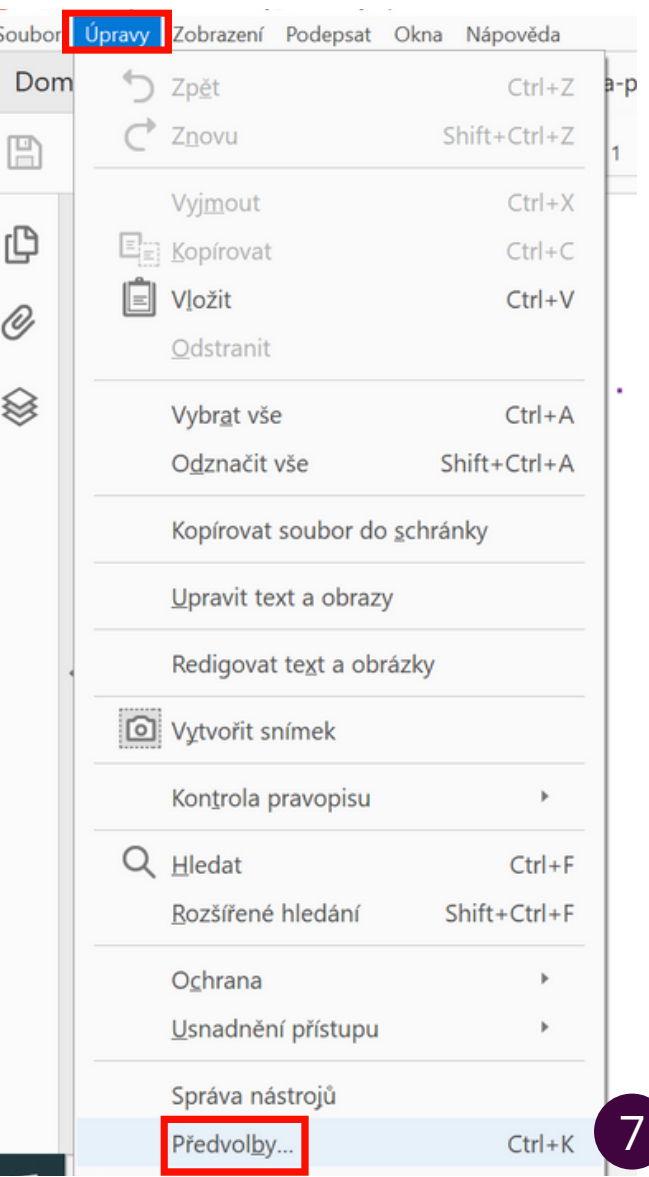

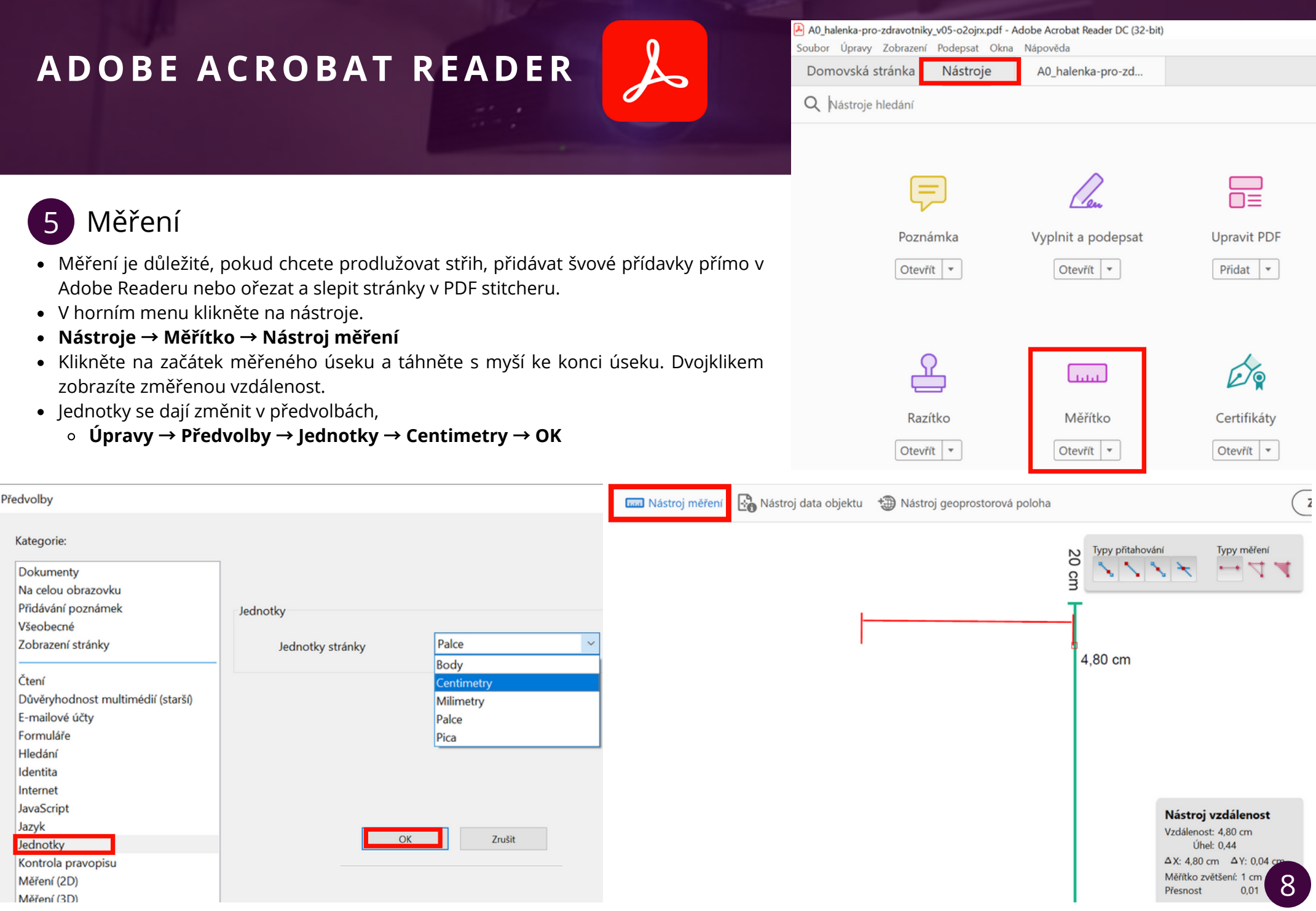

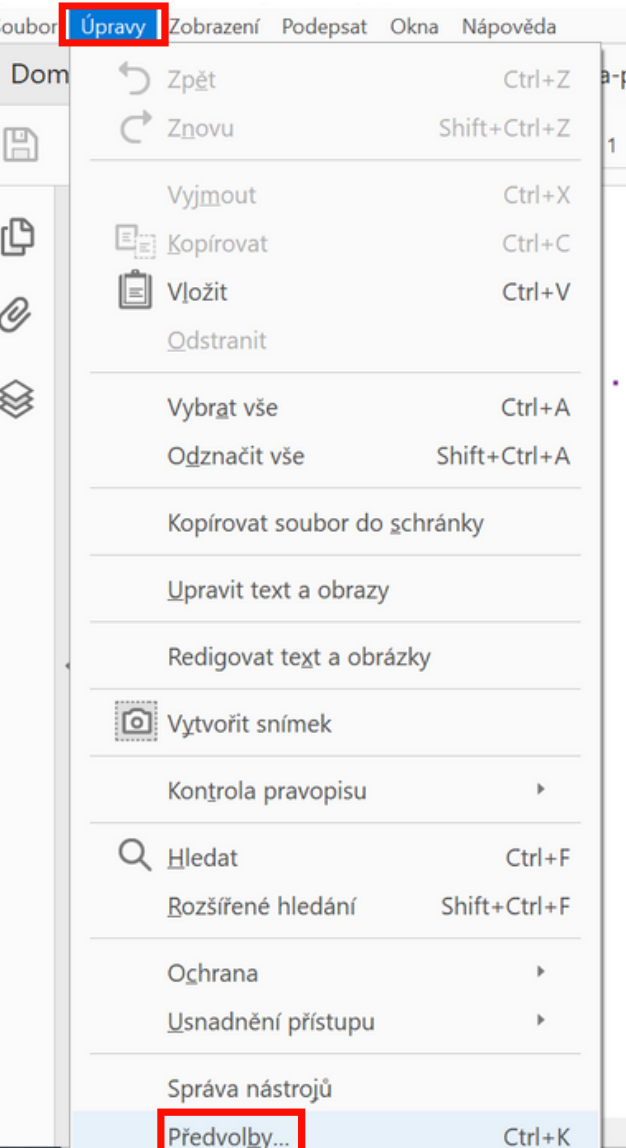

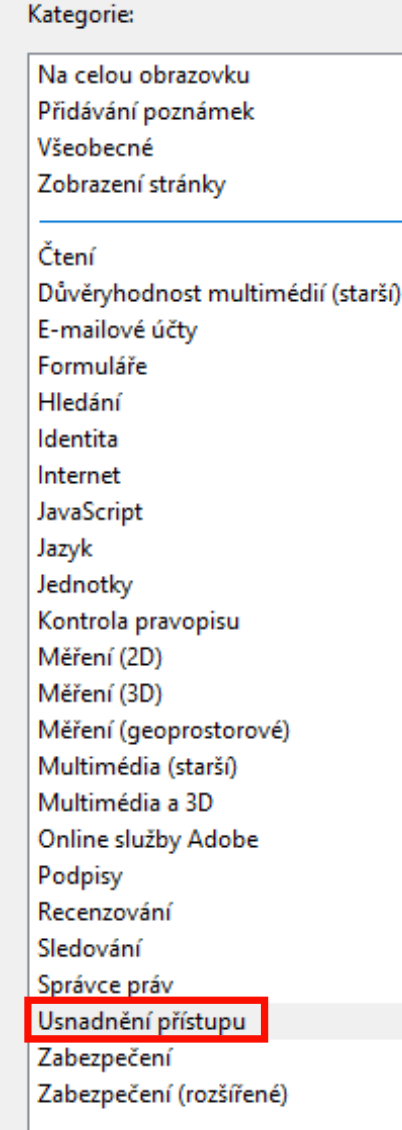

#### $\overline{\phantom{0}}$ 6 Obrácení barev pozadí a čar

- Při promítání na tmavou látku je lepší obrátit barvy v Adobe Readeru a promítat čáry jako bílé na černém pozadí.
- Barvy se dají upravit v předvolbách.
- **Úpravy** <sup>→</sup> **Předvolby** <sup>→</sup> **Usnadnění přístupu**
- Zaškrtněte: **Nahradit barvy dokumentu**
- Vyberte: **Použít kontrastní barvy** <sup>→</sup> **OK**
- Po promítání nastavte barvy zpátky

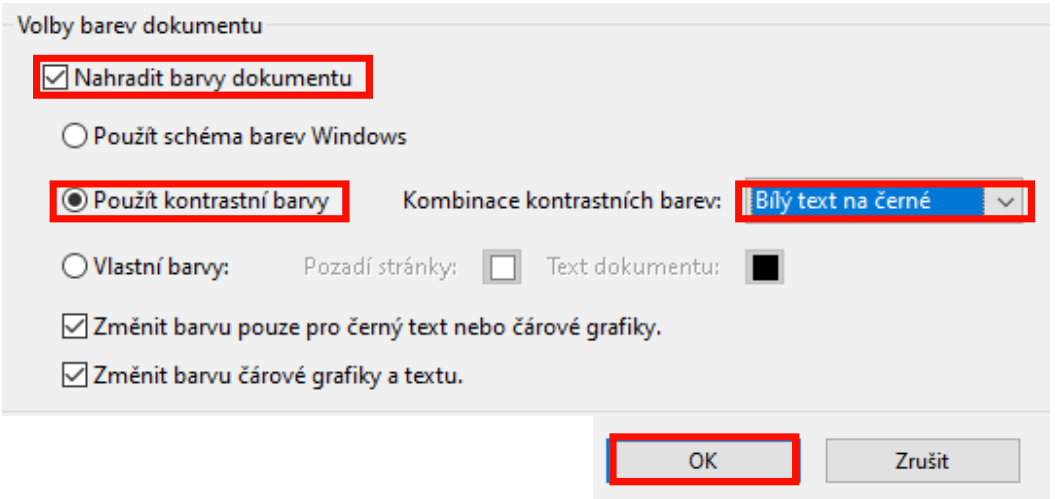

#### $\overline{\phantom{a}}$ 7 Popisky, zvýraznění textu a úprava střihu

- Velikost písma je v PDF většinou malá a pří promítání střihu není rozlišení dostatečně velké, aby šel text přečíst.
- Pokud si nechcete během řezání látky číst texty a popisky na monitoru počítače, tak si do PDF udělejte poznámky větším písmem a použijte zvýrazňování textu.
- V pravém menu zvolte Poznámka a pod horní lištou se vám objeví nová lišta s funkcemi.

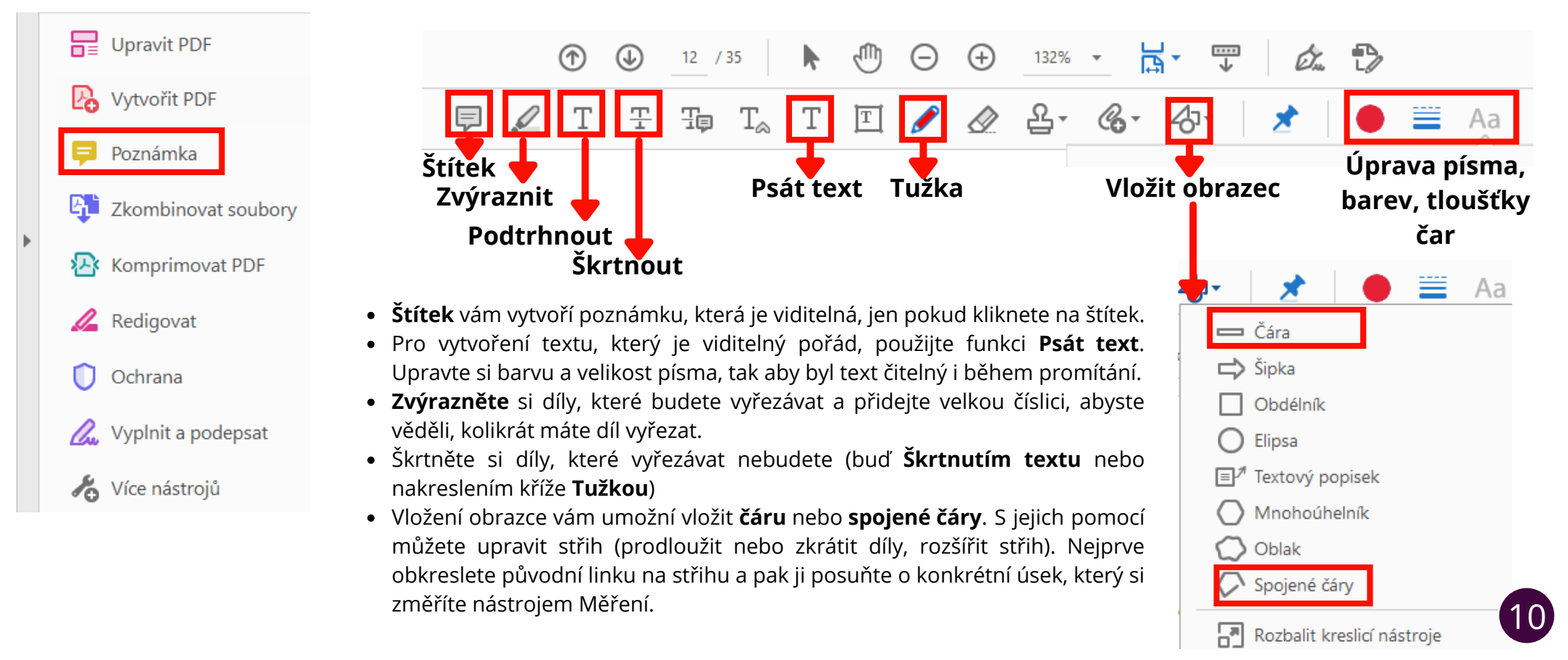

Členka FB skupiny Projectors for sewing, Charlotte Curtis, nedávno vyvinula program PDF stitcher, který automaticky slepí stránky u střihů, které jsou dosutpné jen ve formátu A4. Navíc umožňuje používání vrstev a úpravu barev a tloušťky čar.

#### $rac{1}{2}$ 1 Stáhnutí programu

### **<https://www.pdfstitcher.org/>**

- Program PDF stitcher je zcela zdarma a můžete si ho stáhnout z webové stránky https://www.pdfstitcher.org/
- Program nemusíte instalovat, jen ho otevřete a sám se spustí
- Charlotte není ověřený tvůrce programů, a tak PDF stitcher může počítač rozpoznat jako hrozbu. Nebojte se, program je bezpečný a nic vám s počátačem neudělá.
- <sup>U</sup> Windows: klikněte na **Další informace** <sup>→</sup> **Přesto spustit**

### $\times$ Systém Windows ochránil váš počítač Systém Windows ochránil váš počítač Filtr SmartScreen v programu Microsoft Defender zabránil spuštění Filtr SmartScreen v programu Microsoft Defender zabránil spuštění nerozpoznané aplikace. Spuštění této aplikace by mohlo ohrozit počítač. nerozpoznané aplikace. Spuštění této aplikace by mohlo ohrozit počítač. Další informace Aplikace: pdfstitcher.exe Vydavatel: Neznámý vydavatel Nespouštět **Nespouštět** Přesto spustit

## Úvodní stránka

- ovodní ser drine<br>• Program je přeložený do češtiny, ale je to první verze překladu, tak omluvte případné chyby.
- Při prvním spuštění programu PDFStitcher se objeví okno se 3 kartami. Karta **možnosti** shrnuje všechny funkce PDF stitcheru, zatímco následující karty se podrobně věnují funkcím **spojení stránek** a **úpravám v r s t e v .**
- V závislosti na tom, jak chcete PDF upravit, zaškrtněte políčka Upravit vrstvy a Spojit stránky. Zaškrtnutí políčka vám umožní využít funkce na následujících kartách.
- Pokud chcete slepovat stránky, zaškrtněre **S p oj i t s t r á n ky**.
- Pokud chcete změnit barvu a tloušťku čar, zaškrtněte **Upravit vrstvy.**
- Pokud chcete z PDF vybrat několik stran a uložit je jako samostatné PDF, tak nezaškrtávejte ani jednu možnost a jen napište čísla stran do **Rozsahu stránek**.

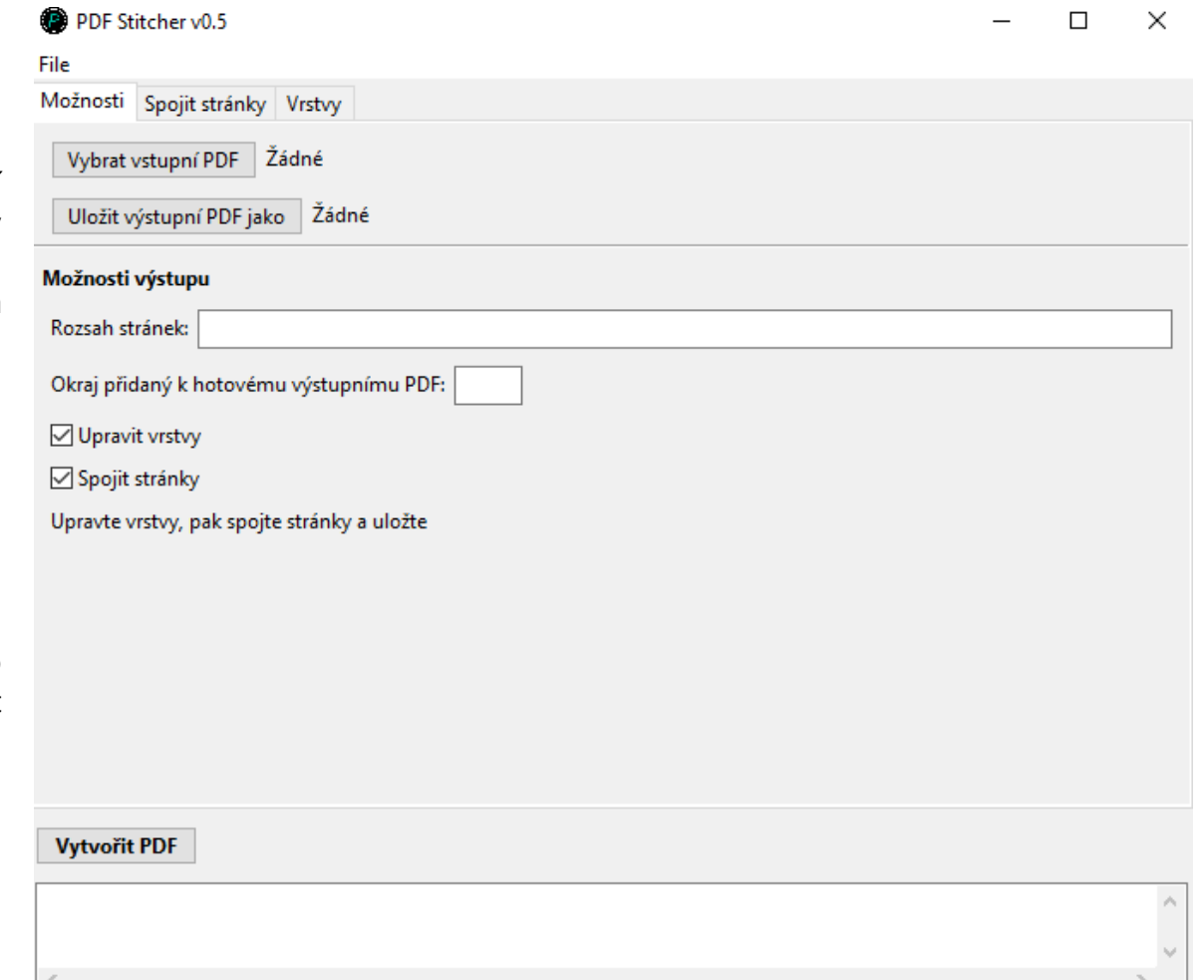

## Vybrat vstupní a výstupní PDF

- Pokud chcete do programu nahrát PDF střih , klik n ě t e na "**Vybrat vstupní PDF**" a vyhledejte PDF, které chcete upravit. Kliknutím na "**Uložit výstupní PDF jako"** se otevře prohlížeč souborů, který vám umožní vybrat, kam nový soubor uložíte a jak ho pojmenujete. Na rozdíl od většiny programů vybíráte místo a název nového dokumentu jen jednou. Pokaždé když kliknete na "**Vytvořit PDF**" se soubor přepíše. To vám umožní rychle vyzkoušet různé parametry, aniž byste pokaždé museli zadávat nový název souboru a umístění.
- Všimněte si toho, že PDFStitcher vám neumožňuje přepsat původní soubor, takže název výstupního PDF se musí lišit od vstupního.

### Rozsah stránek

- Po načtení souboru se do "Rozsahu stránek" automaticky přepíše rozsah všech stránek v PDF (v tomto případě stránky 1-35).
- PDF se střihy často obsahují návody, takžev můžete vybrat jen stránky střihu, které vás zajímají.
- Do pole "**Rozsah stránek**" můžete psát čísla oddělená čárkami nebo rozsahy s pomlčkami např. 1-5, 8, 10-12.
- Stránky můžete seřadit v jiném pořadí, opakovat je nebo přidat prázdné stránky napsáním 0.

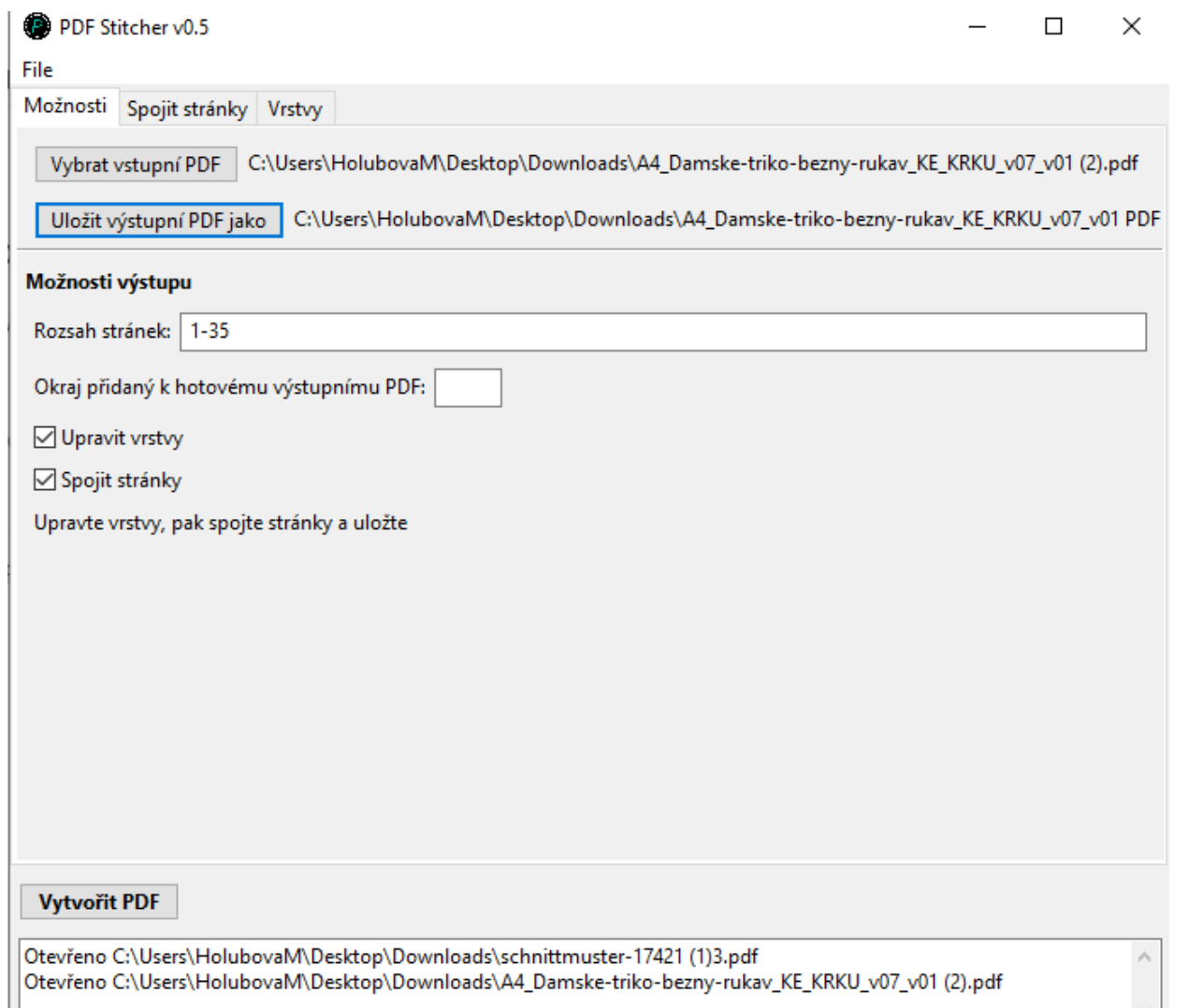

#### م<br>ح 3 Spojit stránky

- Zde můžete určit, které stránky spojit, v jakém pořadí, kolik oříznout z každého okraje a kolik okraje přidat k výstupnímu PDF.
- Na této kartě je stejné políčko **Rozsah stránek** jako u **Možností**, protože možná budete muset několikrát vyladit rozsah stránek, než se vám povede PDF správně sestavit.

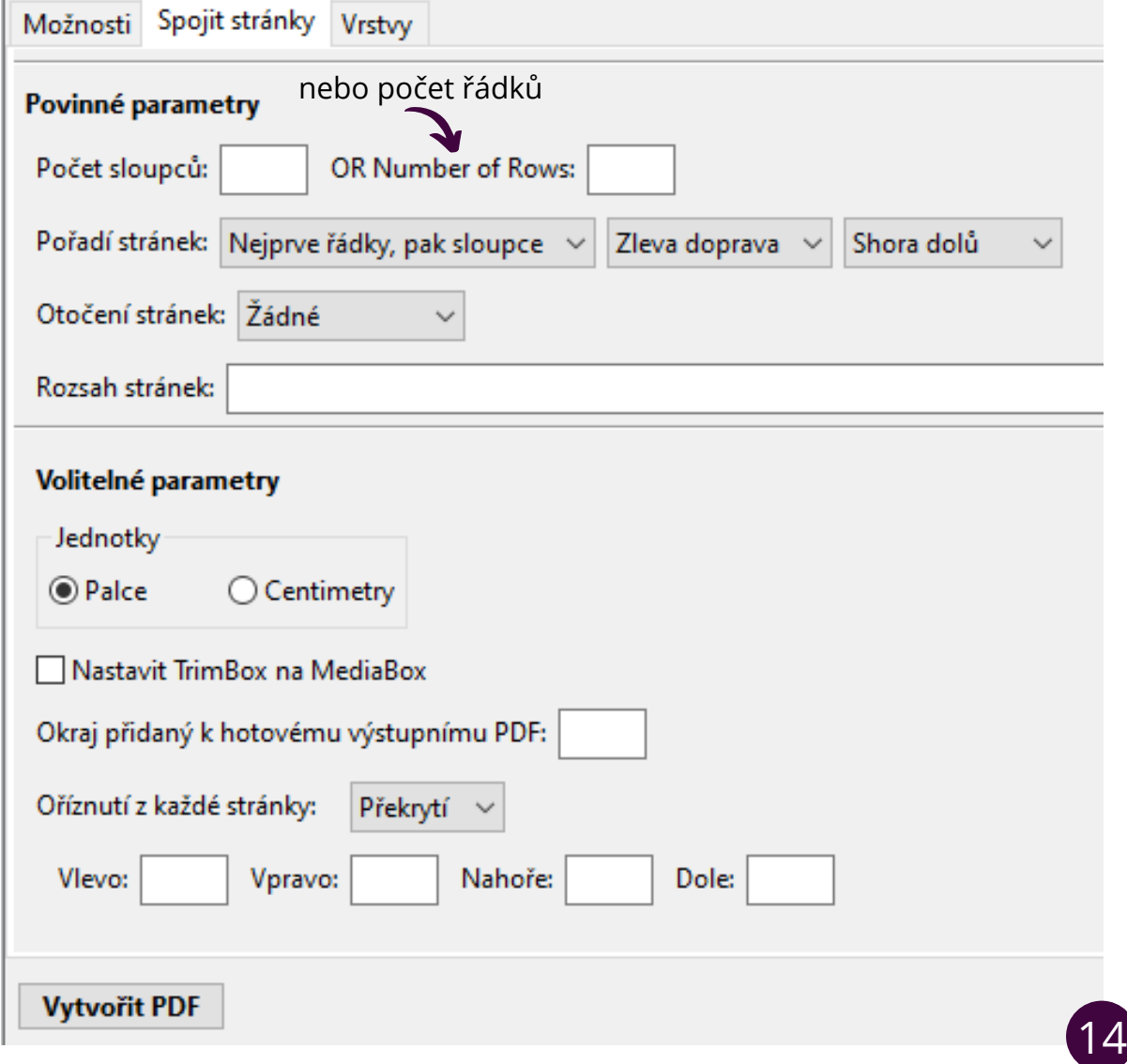

#### $\overline{V}$ Povinné parametry

### Počet sloupců nebo počet řádků

- **Počet sloupců nebo řádků** definuje mřížku, kterou po složení stránky vytvoří.
- Zadáváte buď jenom **počet sloupců** nebo **počet řádků**.
- Druhý parametr se automaticky dopočítá podle celkového počtu stran.

### Pořadí stránek

- **Pořadí stránek** určuje, v jakém pořadí budou stránky vyplněny do mřížky.
- Pro mnoho střihů funguje výchozí nastavení, pro některé střihy to nefunguje a s nastavením si musíte pohrát a změnit parametry.

### Otočení stránek

- Pokud jsou stránky na šířku, ale pro slepení se musí otočit, aby byly na výšku, tak využijte otočení stránek.
- Pokud jsou ale stránky na šířku a slepovat se mají také na šířku, tak otočení neměňte.

#### Rozsah stránek

**Rozsah stránek** na této kartě je stejný jako na kartě "**Možnosti**", aby člověk nemusel překlikávat z karty do karty. Použitý rozsah stránek závisí na střihu. Některé jsou jednoduché a střih vytvoří úplnou mřížku.

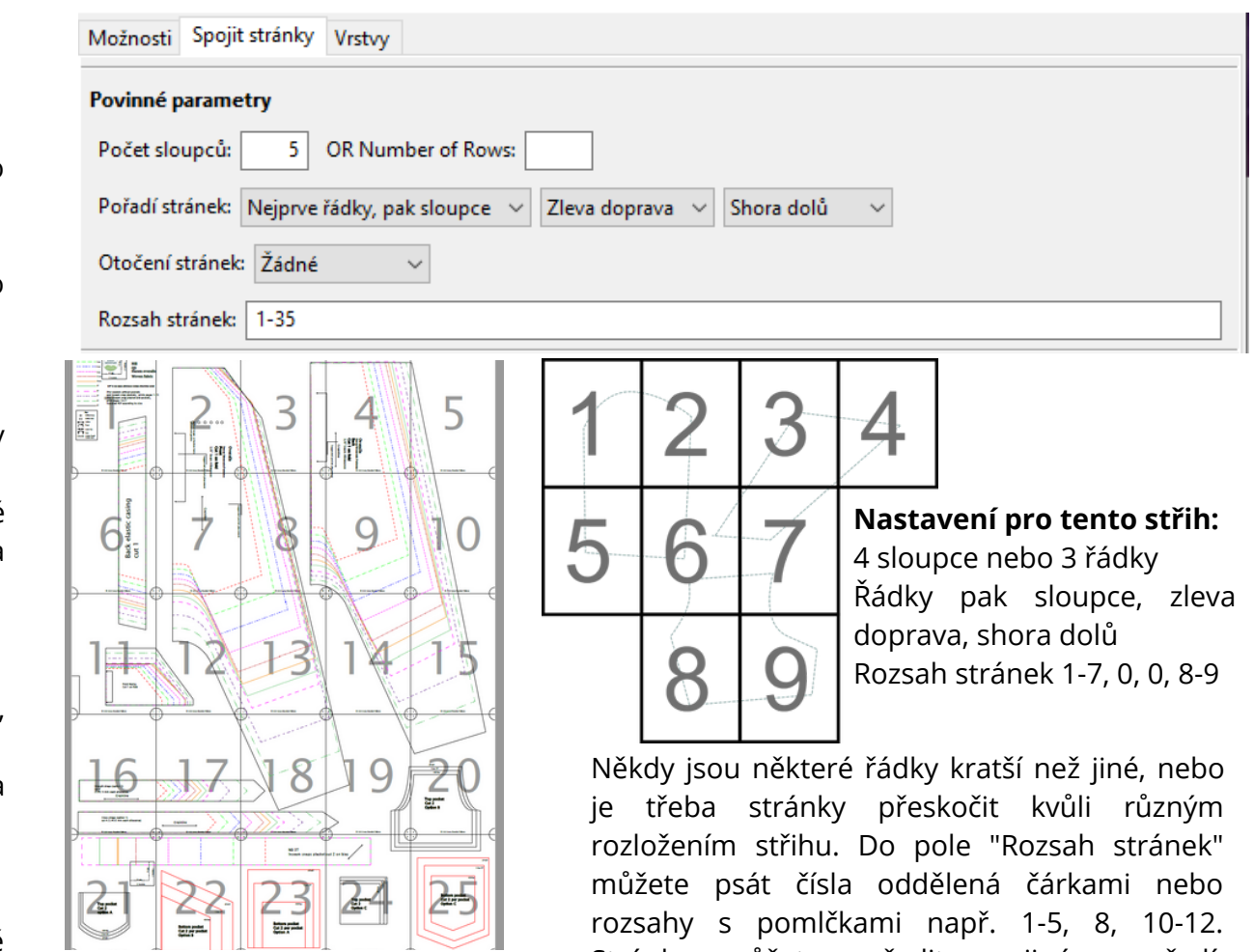

U tohoto střihu stačí nastavit počet sloupců na 5 a PDFStitcher vytvoří ze všech 25 stránek mřížku 5x5.

rozsahy s pomlčkami např. 1-5, 8, 10-12. Stránky můžete seřadit v jiném pořadí, opakovat je nebo přidat prázdné stránky napsáním nuly.

## Volitelné parametry

λπιθτιπε ματαπιθιγ<br>střihů které nevyžadují ořezaní stránek můžou tyto parametry zůstat prázdné.

Zvolte si **palce** nebo **centimetry** pro velikost okraje okolo PDF a oříznutí jednotlivých stránel **Jednotky<br>Zvolte si <b>palce** ne<br>jednotlivých stránek.

- Toto zvláštně znějící zaškrtávací políčko změní PDF **TrimBox** tak, aby odpovídalo **M e d i a B o x u**.
- Změna nastavení může pomoci v některých případech, kdy si myslíte, že jsouvšechna nastavení správná, ale stránky ve výstupním PDF jsou podivně oříznuté, posunuté mimo střed nebo jinak nesprávně sesazen Nastavit TrimBox na MediaBox<br>Toto zvláštně znějící zaškrtávací políčko změní PDF T<br>MediaBoxu.<br>Změna nastavení může pomoci v některých případ<br>všechna nastavení správná, ale stránky ve výstupním<br>posunuté mimo střed nebo jina

- Při promítání střihů může být užitečné **přidat velký okraj** okolo celého PDF, který vám umožní posunout každý díl na projekci na libovolné místo a tím pádemnemusíte posouvat látku. Okraj přidaný k výstupnímu PDF<br>Při promítání střihů může být užitečné **přidat velký okraj** okolo celé<br>vám umožní posunout každý díl na projekci na libovolné místo<br>nemusíte posouvat látku.<br>Většinou se přidává 50 cm, ale můž U střihů které nevyžadují ořezaní stránek můžou tyto parametry zústat prázdne<br>
Jednotlky<br>
Zvolte si **palce** nebo **centimetry** pro velikost okraje okolo PDF a oří<br>
jednotlivých stránek.<br>
Nastavit TrimBox na MediaBox<br>
MediaB
- Většinou se přidává 50 cm, ale můžete použít libovolnou hodnotu.
- Varování: Adobe reader neotevře dokument který je větší než 500 c

- Mnoho PDF střihů se musí před slepením ořezat. PDFStitcher umožňuje **oříznutí nebo překrytí** o vzdálenost uvedenou pro každou stranu.
- Někteří tvůrci střihů v pokynech uvádějí, kolik je třeba oříznout, u jiných střihů si to musíte sami změřit nebo vyzkoušet metodu pokus omyl. K měření použijte nástroj **Měření** v programu Adobe Reader.
- Oříznout nebo překrýt? Některé vzory je třeba ořezávat, protože se skládají společně s překrývajícími se mezerami, zatímco jiné vypadají lépe s překrytí

#### Volitelné parametry

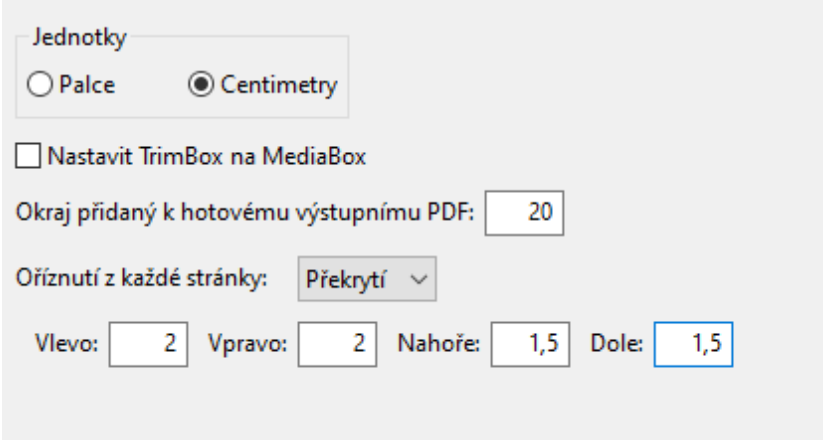

#### **Vytvořit PDF**

Otevřeno C:\Users\HolubovaM\Desktop\Downloads\schnittmuster-17421 (1)3.pdf Otevřeno C:\Users\HolubovaM\Desktop\Downloads\A4\_Damske-triko-bezny-ruka

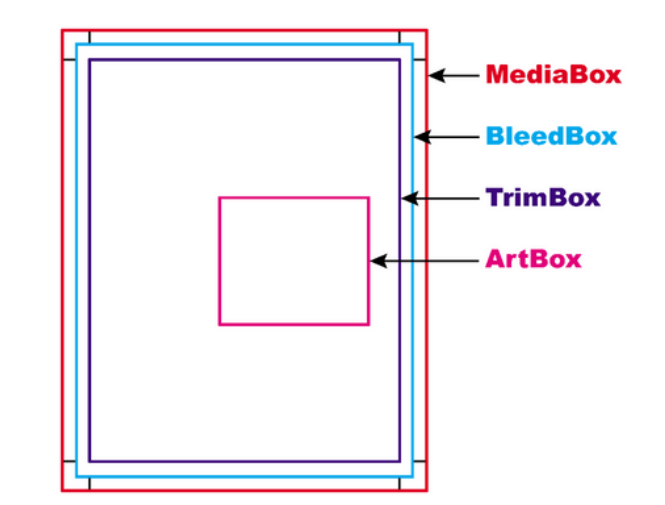

16) 6

## **Vrstvy**

- Pokud má PDF se střihem vrstvy s velikostmi, tak se po nahrání PDF zobrazí na této kartě.
- Můžete si zaškrtnout, které vrstvy chcete použít a upravit barvu a tloušťku čar.

- Můžete vybrat, jestli se vrstvy, které neoznačíte uloží do **PDF** jako **skryté** a nebo se **smažou**.
- Skryté vrstvy nebudou upravené a po otevření PDF si je můžete zobrazit nebo je v PDF stitcheru upravit jindy. Neoznačené vrstvy<br>
Můžete vybrat, jestli se vr<br>
PDF jako **skryté** a nebo se<br>
Skryté vrstvy nebudou up<br>
můžete zobrazit nebo je v<br>
Pokud vrstvy smažete, tal<br>
označené vrstvy.
- Pokud vrstvy smažete, tak ve výstupním PDF uvidíte j e n označené vrstv

- Odoznačením políčka "Zahrnout uzamknuté vrstvy" odstraníte informace, které jsou na pozadí v uzamčené vrstvě. Zaškrtávací políčka<br>
Odoznačením políčka "Zahrnout uzamknuté vrstvy<br>
odstraníte informace, které jsou na pozadí v uzamčen<br>
vrstvě.<br>
Pro označení všech vrstev můžete využít políčk<br>
"Označit vše". Pokud máte označené všechny
- Pro označení všech vrstev můžete využít políčko "Označit vše". Pokud máte označené všechny vrstvy, můžete je všechny odoznačit políčkem "Odoznačit vše'

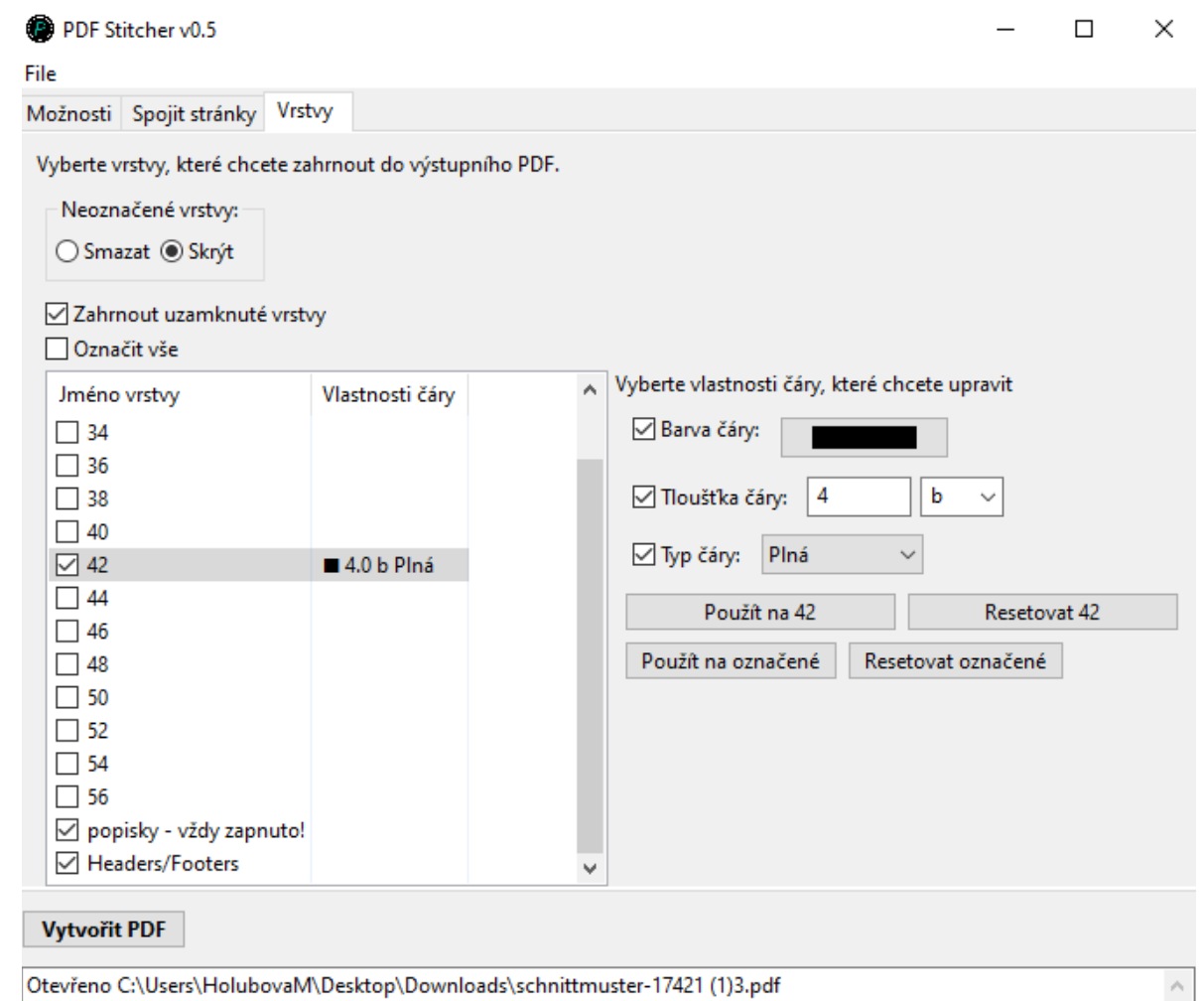

Otevřeno C:\Users\HolubovaM\Desktop\Downloads\A4\_Damske-triko-bezny-rukav\_KE\_KRKU\_v07\_v01 (2).pdf

## Vlastnosti čáry

- 2 Barvu, tloušťku a styl čáry lze upravit v mnoha ale ne ve všech PDF souborech.
- Zaškrtávací políčko vedle každé vlastnosti (**barva, tloušťka a typ čáry**) udává, zda bude změna použita. Například můžete zvýšit tloušťku čáry u všech vrstev v dokumentu bez úpravy barvy nebo stylu zaškrtnutím pouze políčka "Tloušťka čáry".
- Vlastnosti čáry lze aplikovat na všechny zaškrtnuté vrstvy stisknutím "Použít na označené".
- Samostatná vrstva lze upravit kliknutím na řádek s vrstvou, řádek se zvýrazní. Tlačítko "Použít" se změní a zobrazí název vybrané vrstvy. Po použití se ve sloupečku "**Vlastnosti čáry**" objeví vybrané úpravy.

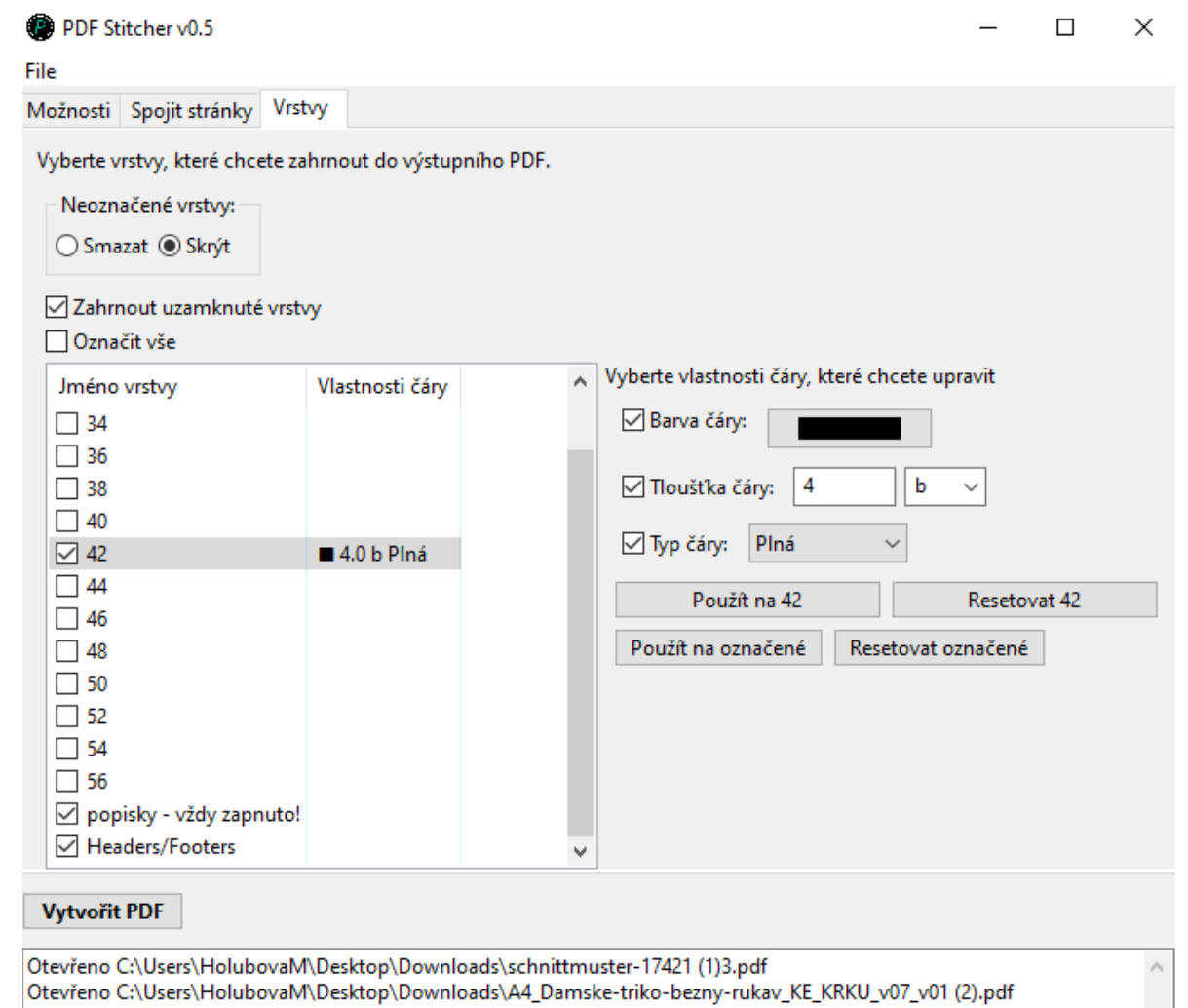

# **PROGRAMY ADOBE READER A PDF STITCHER**

A co dál?

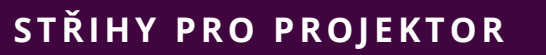

Při stahování střihů se podívejte, jestli není k dispozici i formát pro projektor. Ušetří vám to práci s úpravou střihu.

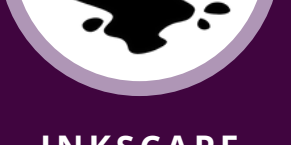

#### **I N KSCAPE**

Zmákli jste oba programy levou zadní a chcete se naučit víc? Stáhněte si program Inkscape, ve kterém můžete přímo upravovat střihy.

#### **YOUTUBE**

Nevíte si rady a průvodce programy vám nestačí? Podívejte se na youtube kanál **[Nerdlenka](https://www.youtube.com/channel/UCVuch_6KBzNEVZ1V0VpYApA)**[.](https://www.youtube.com/channel/UCVuch_6KBzNEVZ1V0VpYApA)

## Přidejte se do [facebookové](https://www.facebook.com/groups/668336430797317/about?accept_recruiting_group_rules=false) skupiny **["Š](https://www.facebook.com/groups/668336430797317/about?accept_recruiting_group_rules=false)ití s [projektorem"](https://www.facebook.com/groups/668336430797317/about?accept_recruiting_group_rules=false)**

a sdílejte své otázky, fotky s [projektory](https://www.facebook.com/groups/668336430797317/about?accept_recruiting_group_rules=false) i nové nápady.

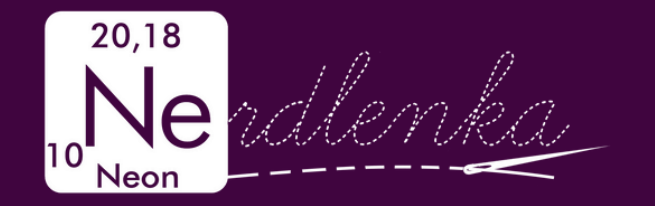